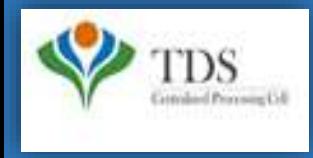

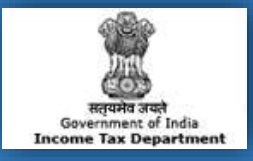

# **E-Tutorial**

- **1. Important Information to Download Conso File.**
- **2. Brief steps to Download Conso File.**
- **3. Pictorial guide to Download Conso File.**

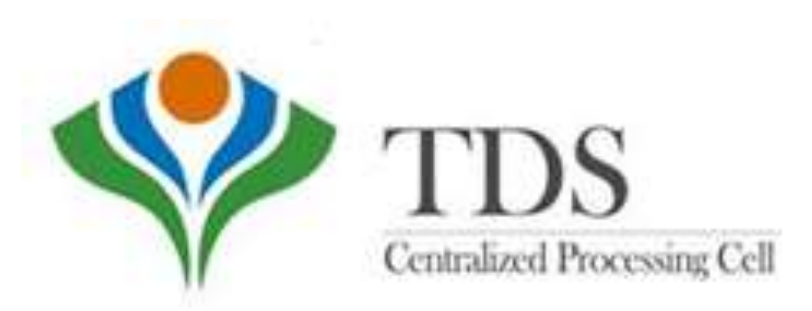

### 1. Important Information For Downloading Conso File

- Deductor can revise their filed TDS statements using the Conso File.
- Conso file is available from Financial Year 2007-08 onwards.
- In case of Paper Return, Conso file can't be download from TRACES.
- Conso File can only be downloaded if the statement has been processed.
- The password for opening Conso file will be your **TAN\_Request Number** in capital letter. For example: ABCD12345E\_12345.
- Downloaded file will be in ZIP format , it has to be extracted with the password and imported in the software for making necessary corrections.

#### **Conso file (In case of Unmatched challan)**

- **a. For migrated statements:** Deductor can download the Conso file even in case of unmatched challan.
- **b. For Non migrated statements:** Deductor will not be able to download the Conso file in case of unmatched Challan. Therefore, the Deductor is advised to submit Online Challan Correction.

#### **Please Note:**

**Migrated statements:** Statement prior to October, 2012 which are not yet processed by CPC (TDS) **Non-Migrated statements:** Statements which are processed by CPC(TDS)

### **2. Brief Steps for Downloading of Conso file**

Please check statement status under "Statements/Payments" payment tab before raising the request for Conso File .

- **Step 1:** Go to TRACES website (www.tdscpc.gov.in). Login as a Deductor to TRACES website with your "User ID", "Password", "TAN of the Deductor" and the "Verification Code" .
- **Step** 2: Click on "Request For Conso File" option available under Statements/ Payments tab. Enter Financial Year, Form Type and Quarter for which the Consolidated file is required.
- **Step 3:** Submit KYC details for the relevant TDS Statement.
- **Step 4:** After validating KYC details, an Authentication Code will be generated, which will remain valid for same calendar day for same Financial Year, Form Type and Quarter.
- **Step 5:** On successful submission of the request, a unique Request number will be generated.
- **Step 6:** The Consolidated File will be available in "Requested Download" under "Downloads" section, Deductor can search for Conso file by using: a) Request Number b) Date c) View All.
- **Details of Requested Status:**
	- a) **Submitted**: Successful submission, Request in processing
	- b) **Available**: Conso file available for Downloading
	- c) **Disabled:** Duplicate request submitted for downloading

d) **Failed:** User are advised to contact CPC(TDS)

• **Step 7:** Deductor can download the Conso file by using "HTTP Downloads" once requested status is 'Available'.

#### **Step 1: Go to TRACES website (www.tdscpc.gov.in)**

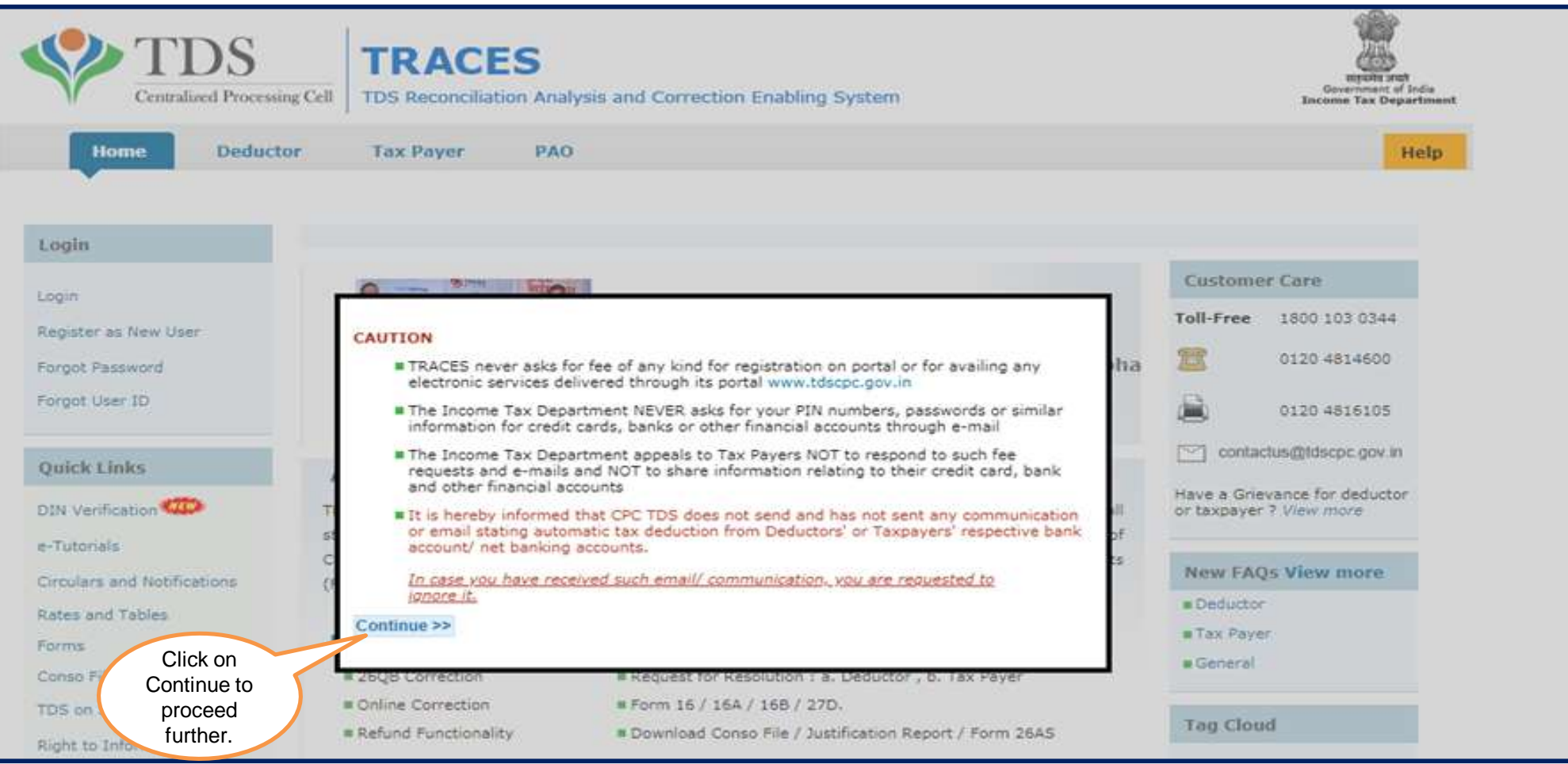

**Step 1 (Contd..): Login to TRACES website with "User ID", "Password", "TAN of the Deductor" and the "Verification Code"** 

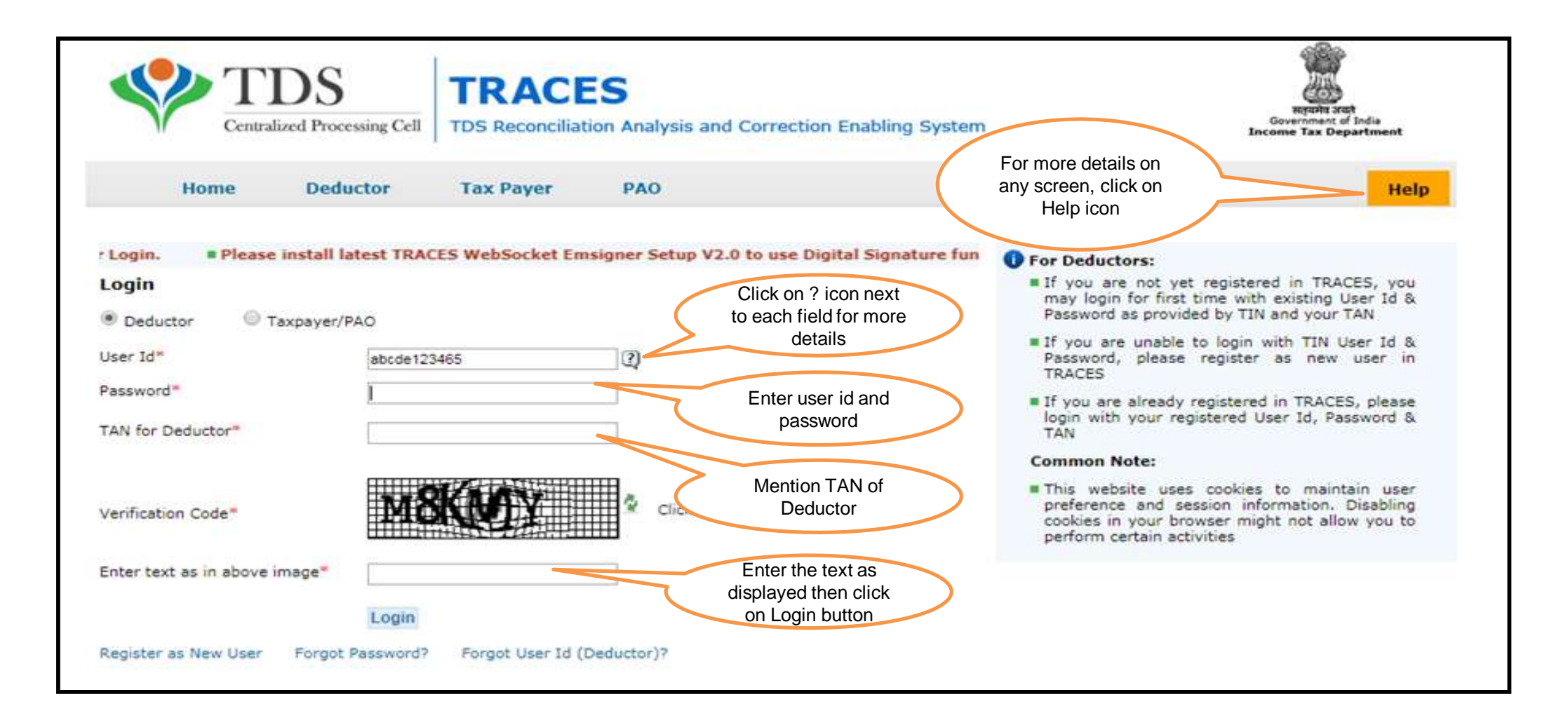

#### **Landing Page will display**

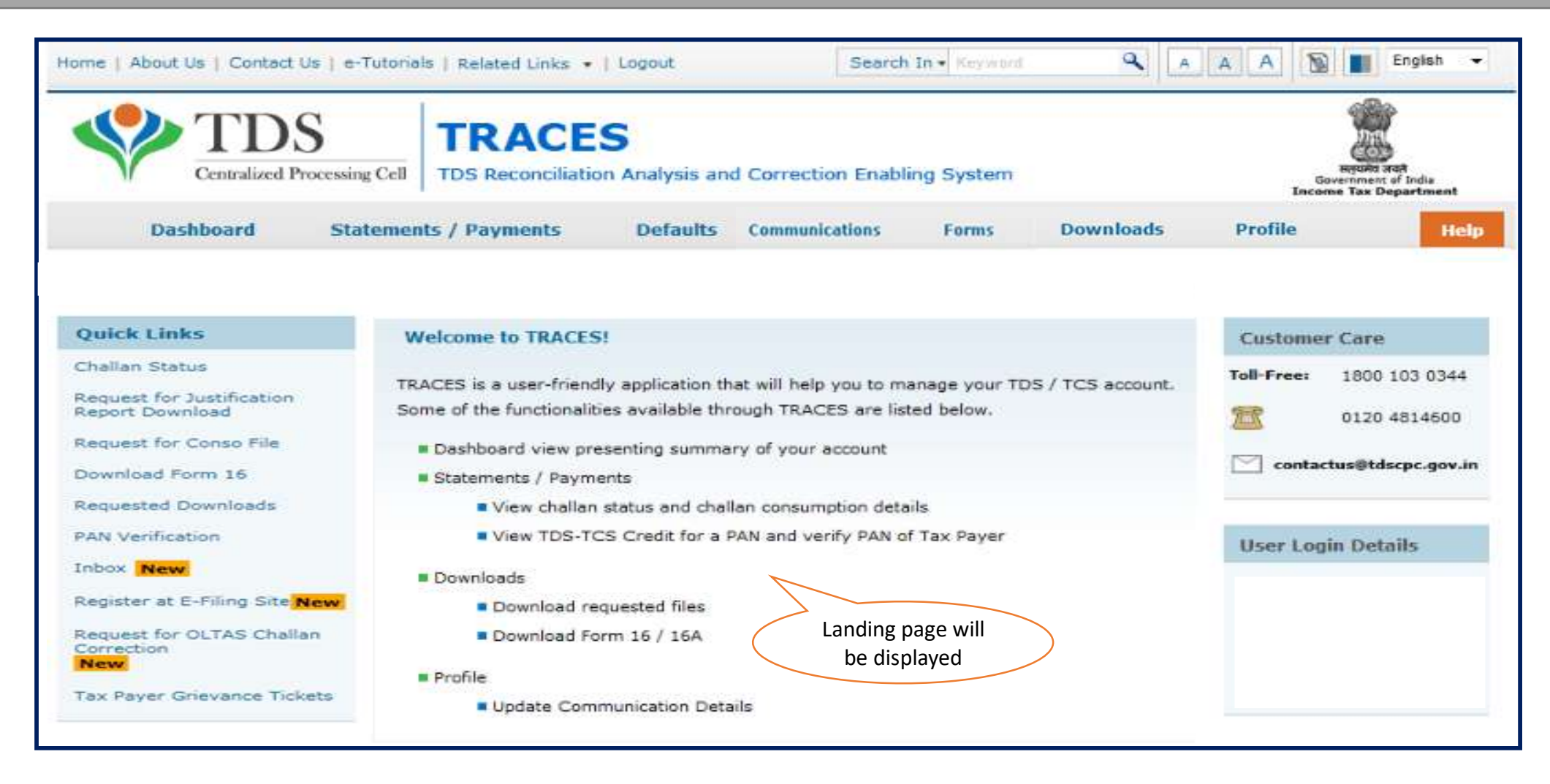

**Step 2: Click on "Request For Conso File" option available under "Statements/ Payments" tab**

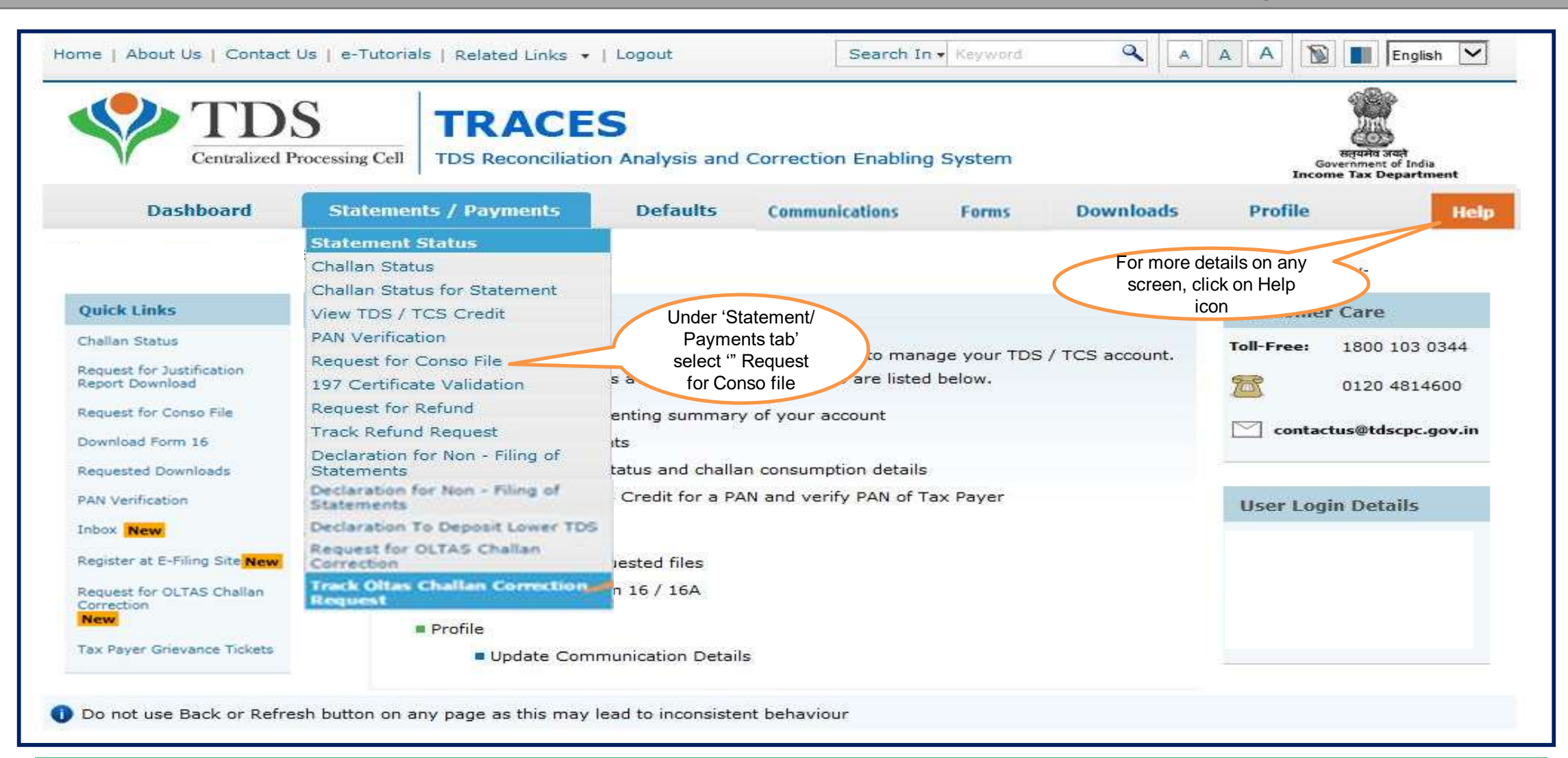

**Step 2 (Contd..) Select Financial Year, Form Type and Quarter for which consolidated file is required**

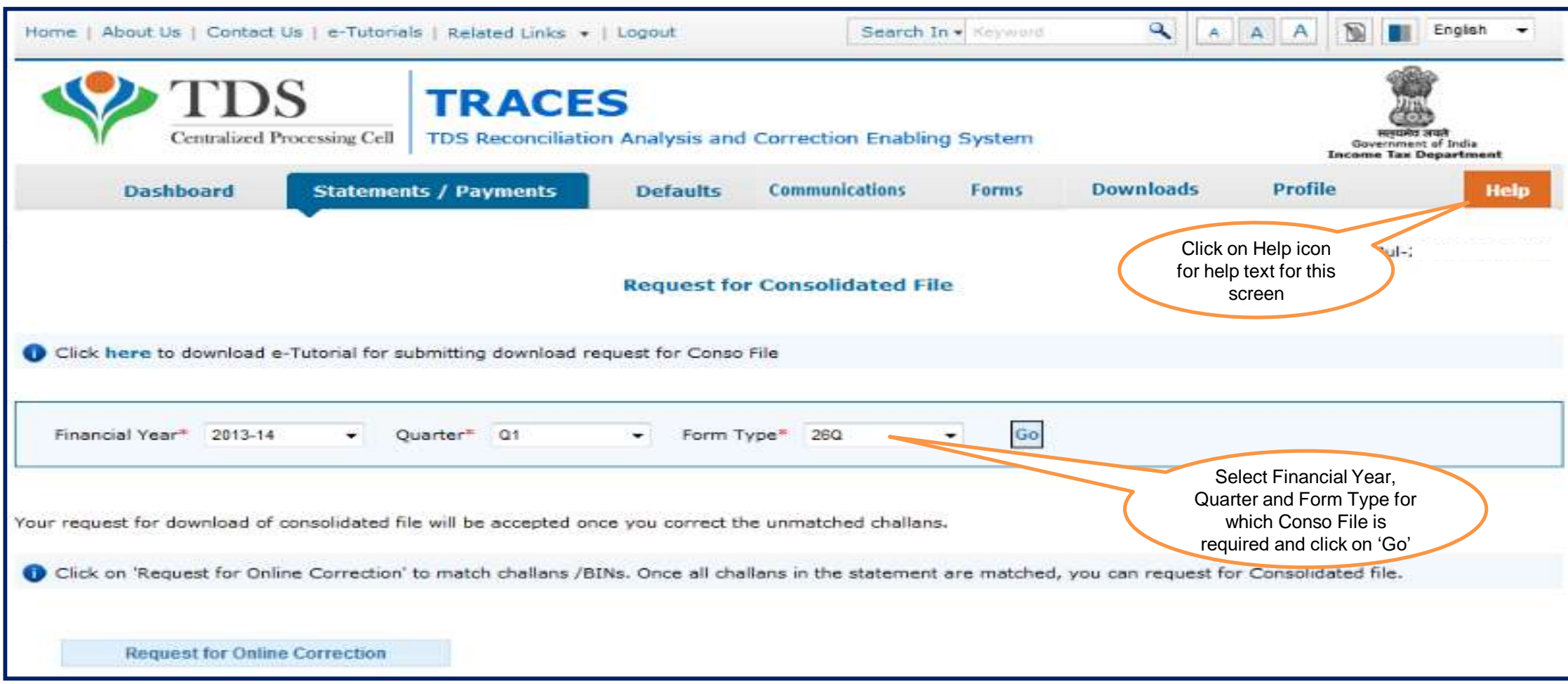

#### **Step 3: After Clicking on 'GO' button KYC Validation Screen will appear**

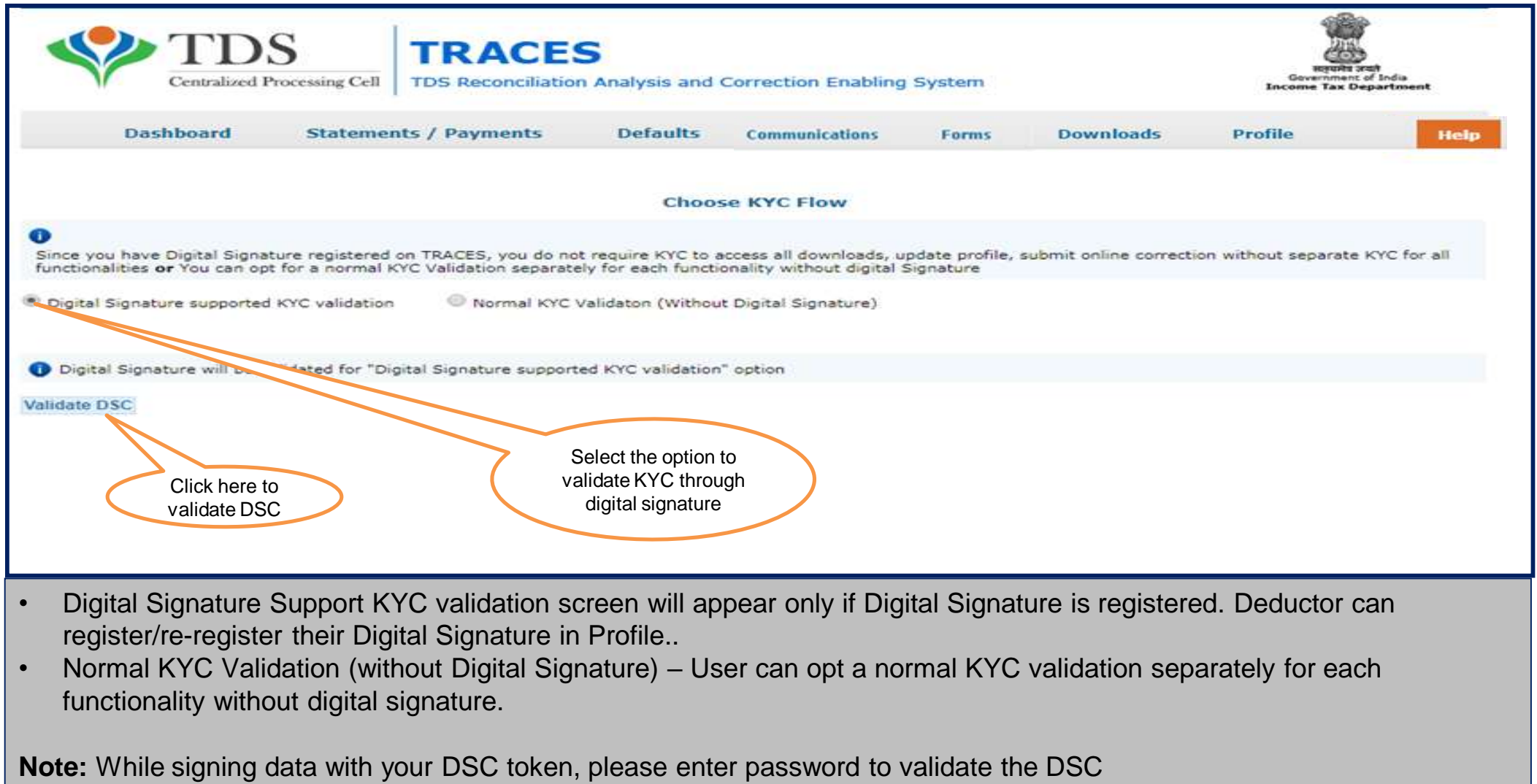

#### **Step 3 (Contd..): Digital Signature supported KYC Validation**

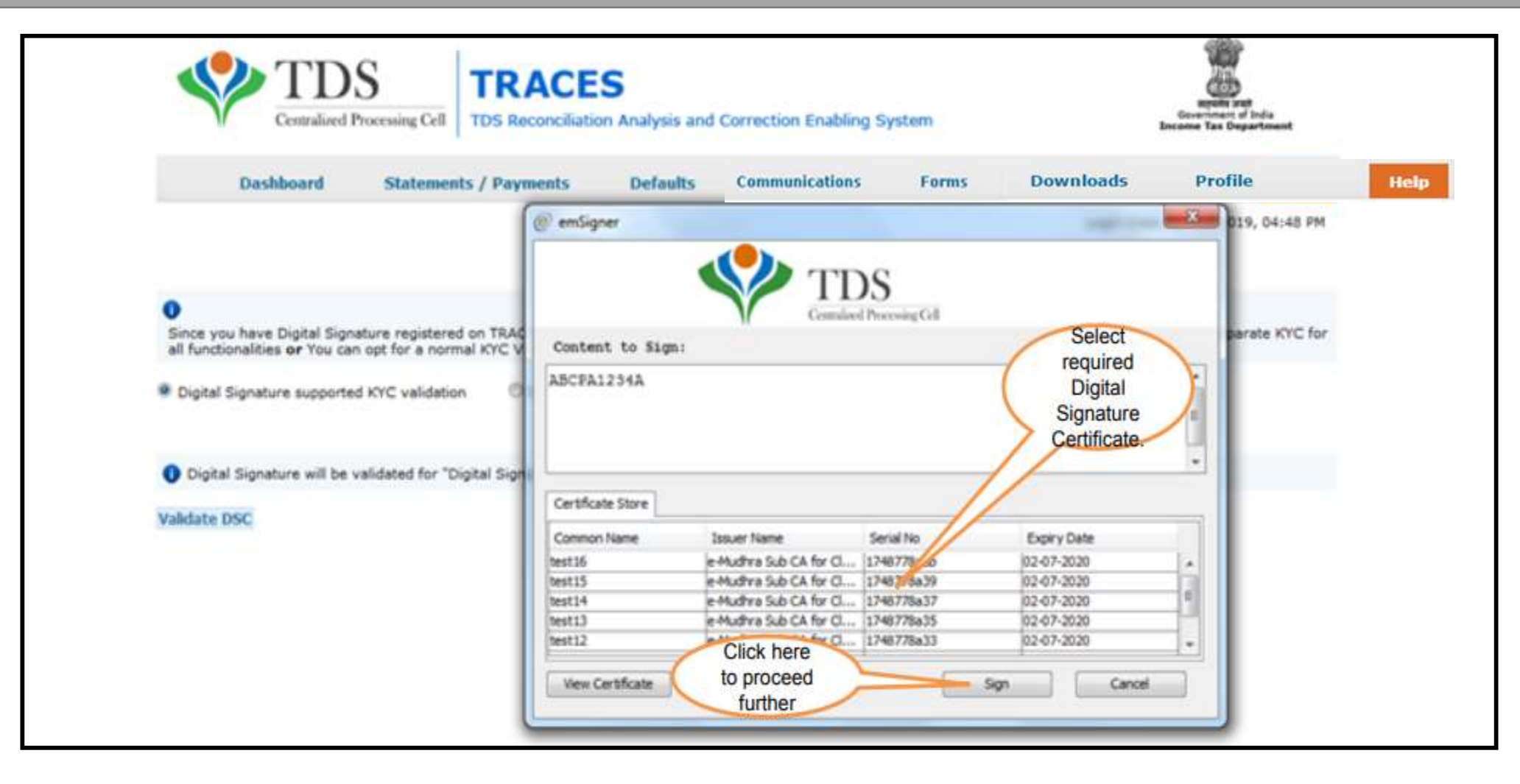

#### **Notes for Normal KYC validation**

- **Authentication code** is generated after KYC information details validation ,which remains valid for the same calendar day for same form type, financial year and quarter.
- Token Number must be of the regular statement on the basis on F.Y, Quarter and Form Type displayed on the screen.
- CIN/BIN details must be entered for the challan/book entry mentioned in the statement corresponding to the FY, Quarter and Form Type.
- Government Deductors can enter only Date of Deposit and Transfer Voucher amount mentioned in the relevant Statement.
- Only Valid PAN(s) reported in the TDS/TCS statement corresponding to the CIN /BIN details mentioned in Part1, must be entered in Part 2 of the KYC. Guide available on the screen can be referred for valid combinations.
- Maximum of 3 distinct valid PANs and corresponding TDS deposited amount must be entered.
- If there are less than three such combinations in the challan , user must enter all (either two or one).
- CD Record no. is mandatory if same challan is mentioned more than one time in the statement.

#### **Notes for Normal KYC validation**

Examples of Unique PAN and Amount combination:

**Condition 1 :** -If statement contains 3 Deductee rows with same PAN i.e. AAAAA0000N and corresponding amount against Deductees are : 1000.00, 1000.00 and 2000.00, then Deductor need to fill details like :

- a) AAAAA0000N 1000.00
- b) AAAAA0000N 2000.00

**Condition 2:** -If statement contains 4 Deductee rows with PAN i.e. AAAAA0000N and corresponding amount against Deductees are : 1000.00, 1000.00 , 1500.00 and 2000.00, then Deductor need to fill details like :

- a) AAAAA0000N 1000.00
- b) AAAAA0000N 1500.00
- c) AAAAA0000N 2000.00

**Note:** For Further guidance please refer Guide 1 and Guide 2 available on TRACES portal.

#### **Step 3 (Contd..): Normal KYC Validation**

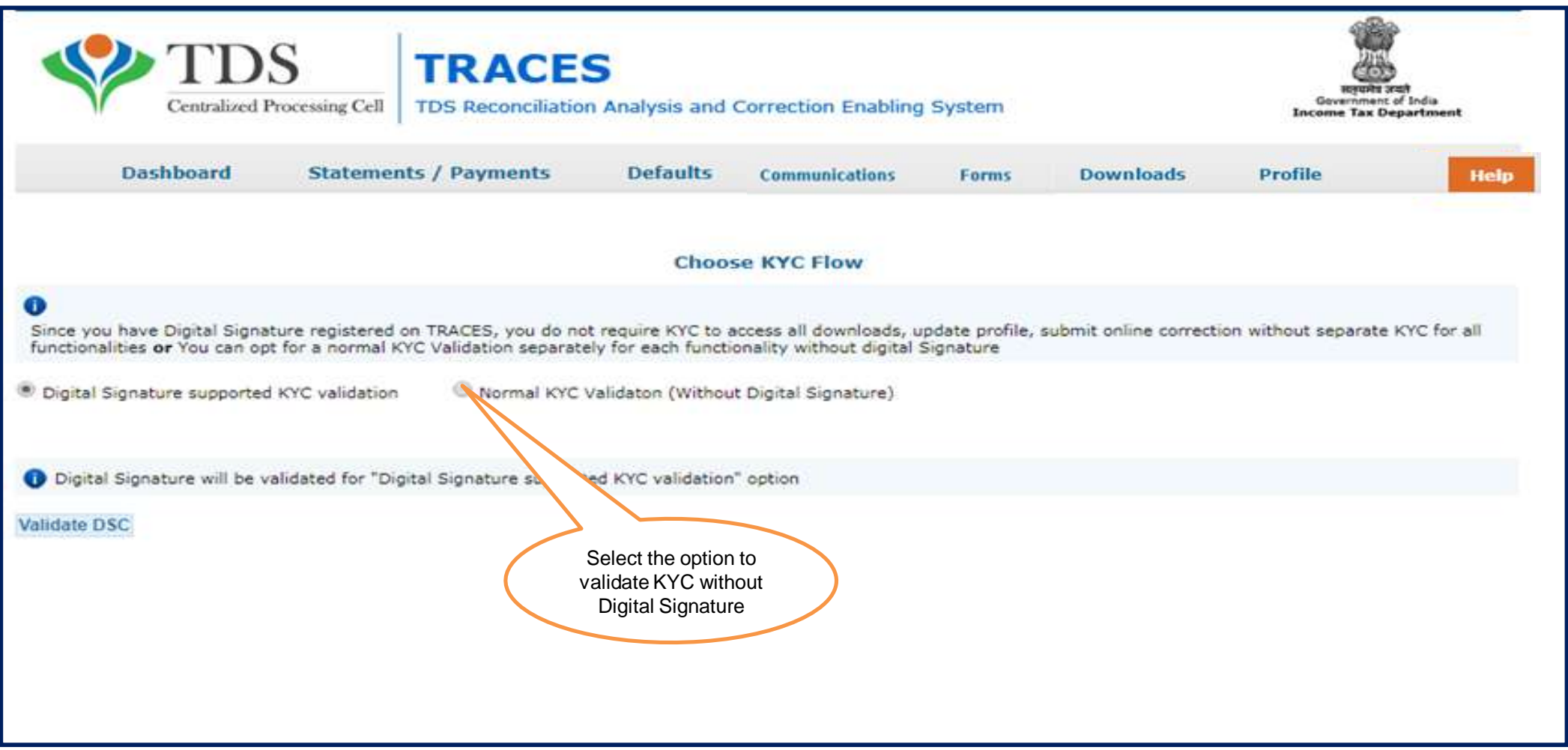

#### **Step 3 (Contd..): Normal KYC Validation**

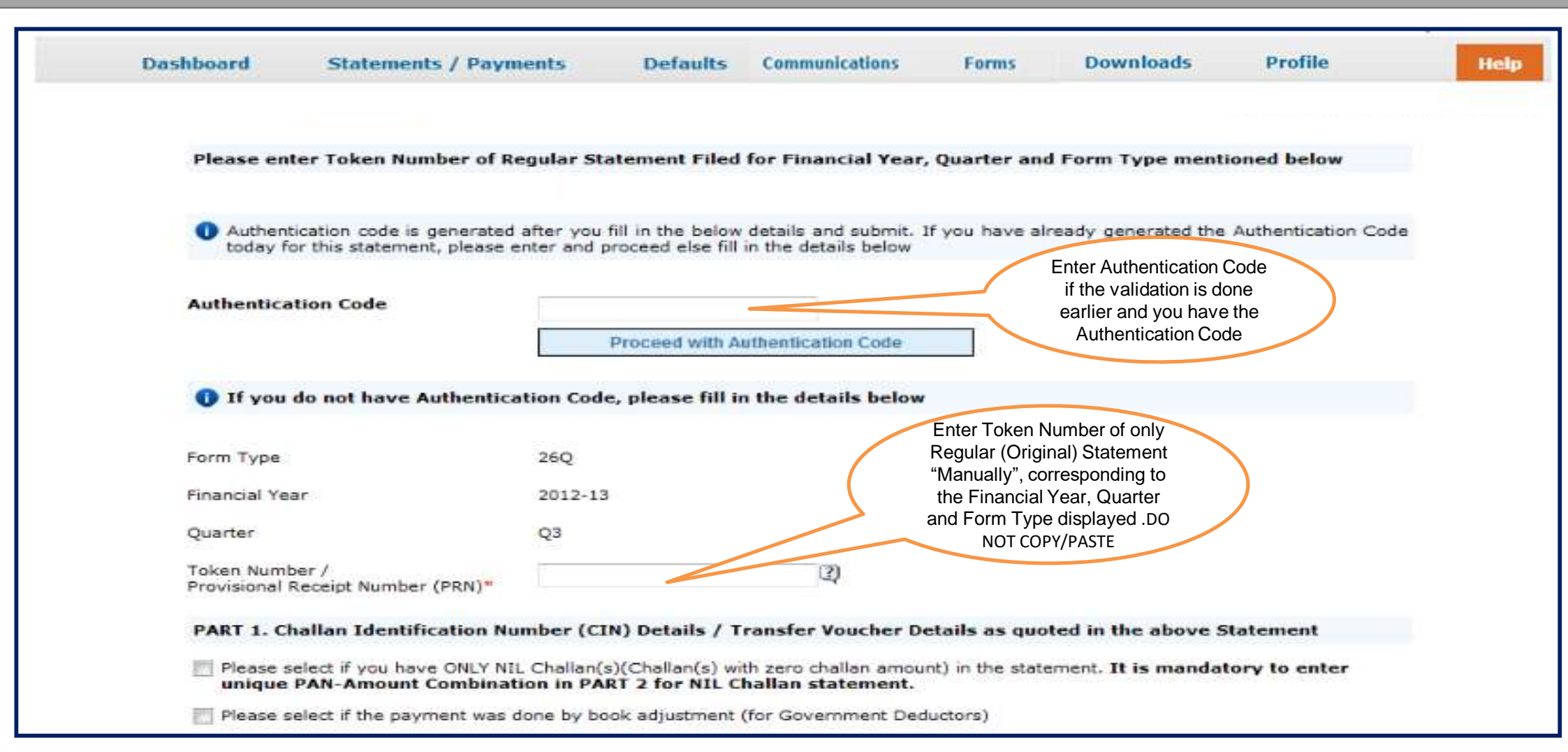

#### **Step 3 (Contd..): Normal KYC Validation**

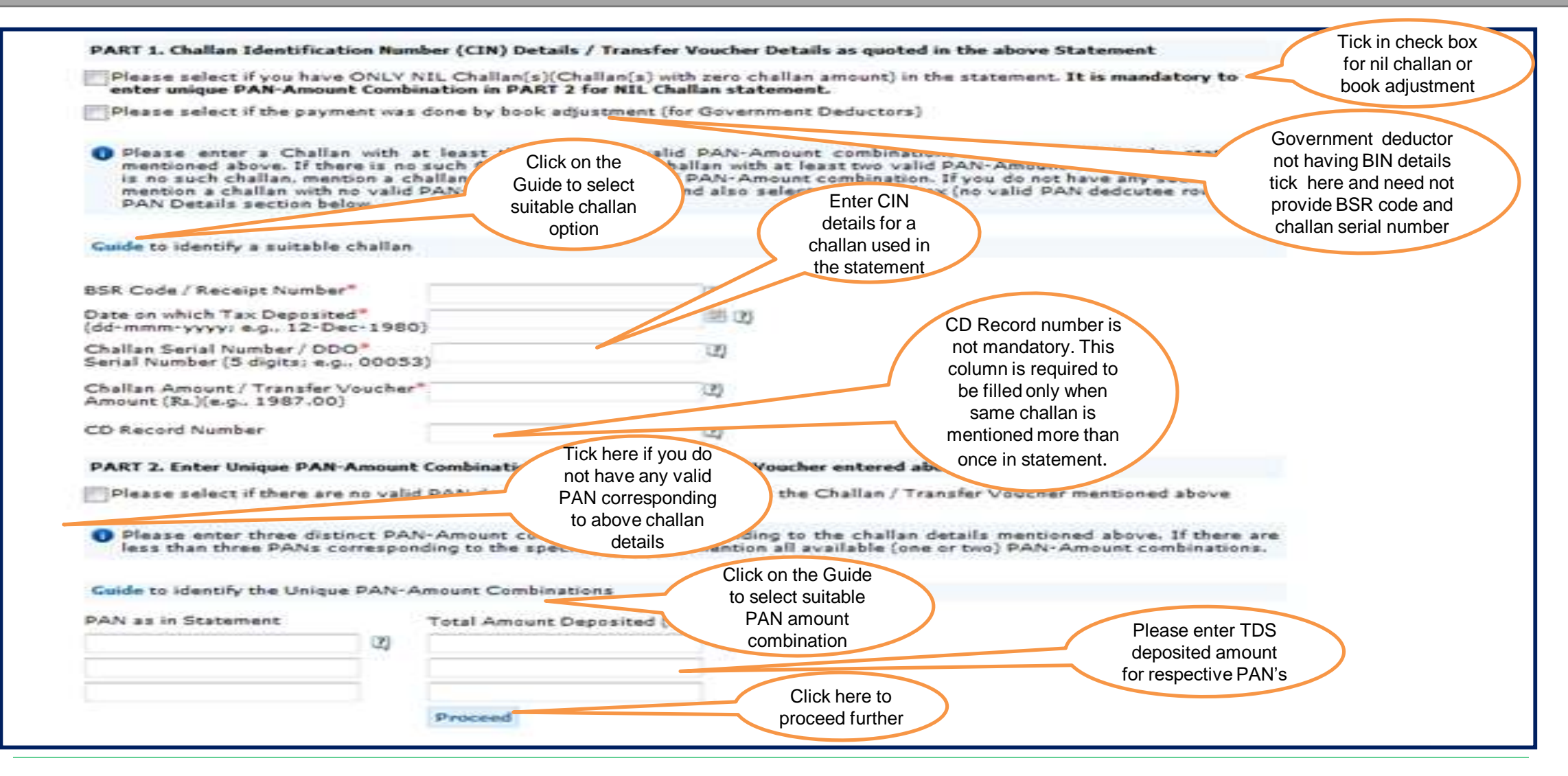

**Step 4: After validating KYC details, an Authentication Code will be generated, which will remain valid for same calendar day for same Financial Year, Form Type and Quarter**

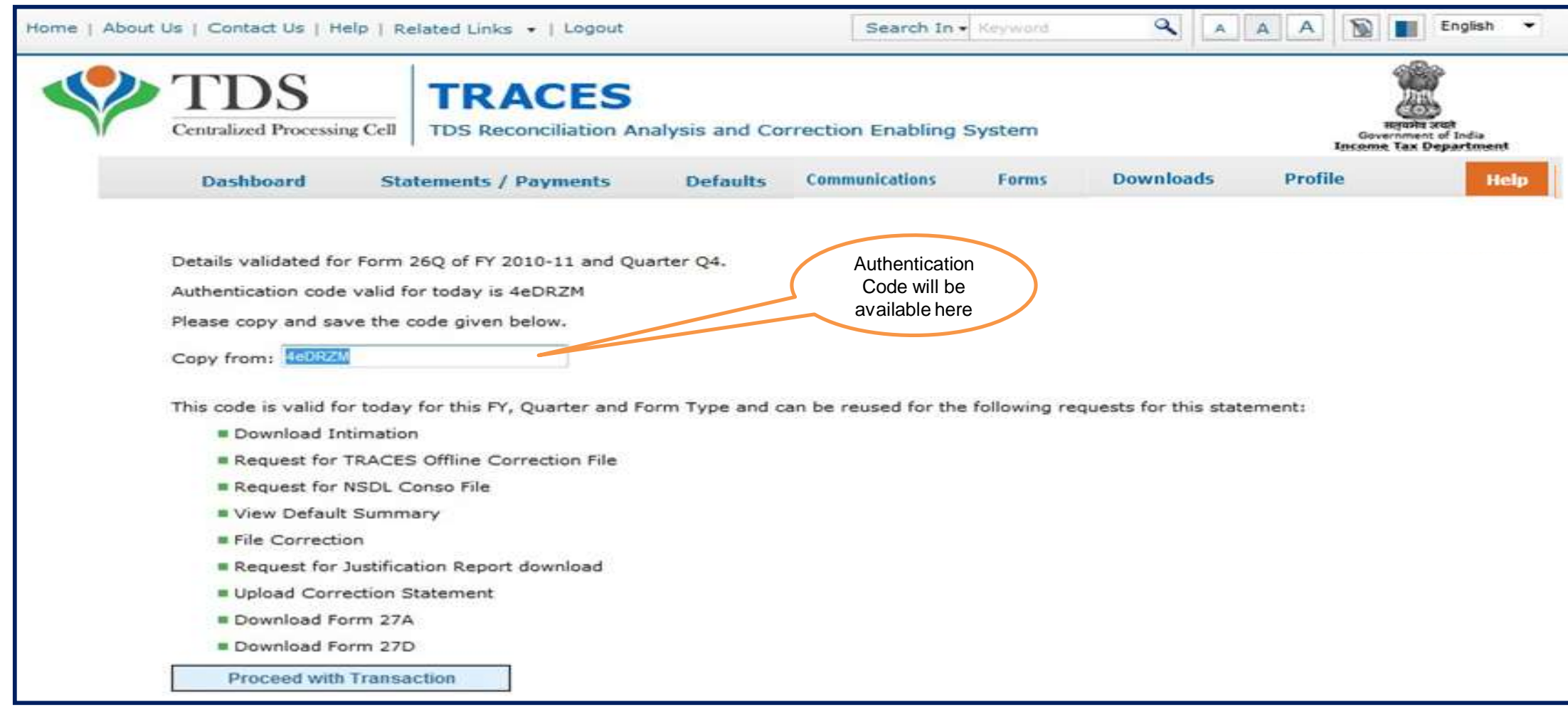

**Step 5: On successful submission of the request, a unique request number will be generated**

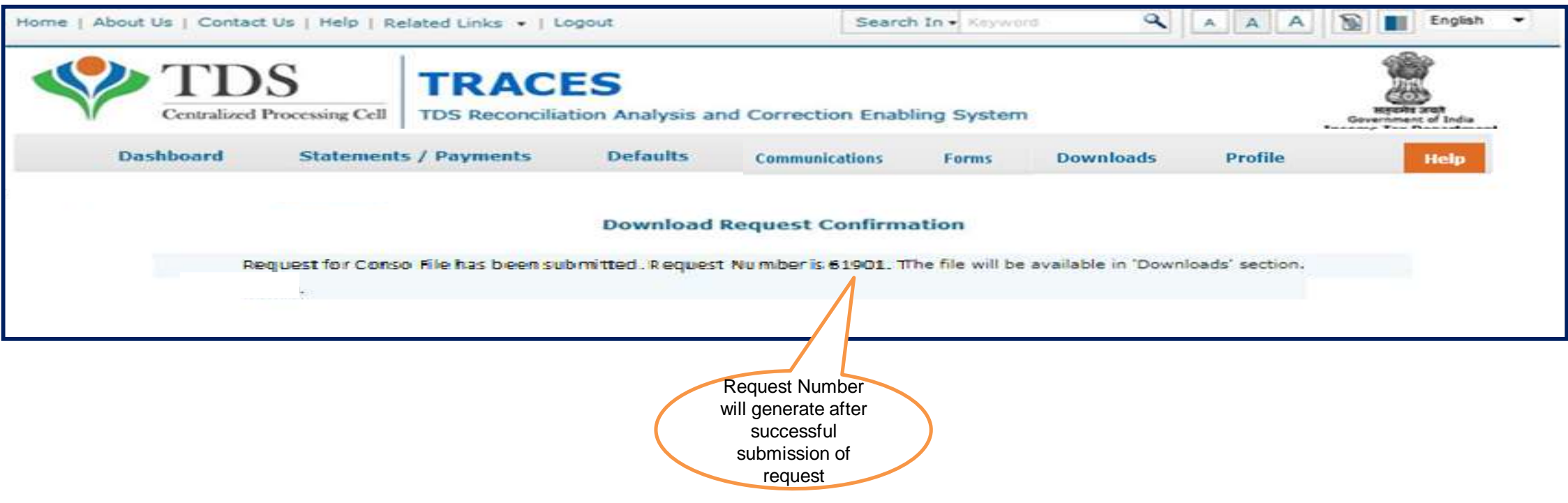

**Step 6: The Consolidated File will be available in "Requested Download" under 'Downloads' section**

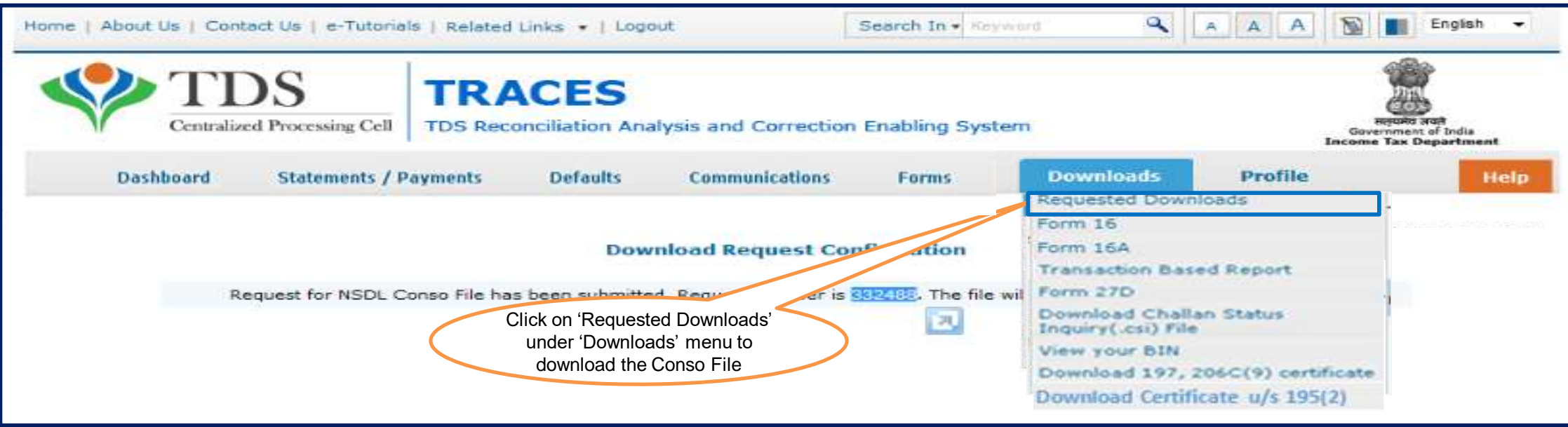

#### **Step 6 (Contd..): Deductor can search status for Conso File by using: a) Request Number b) Date c) View All.**

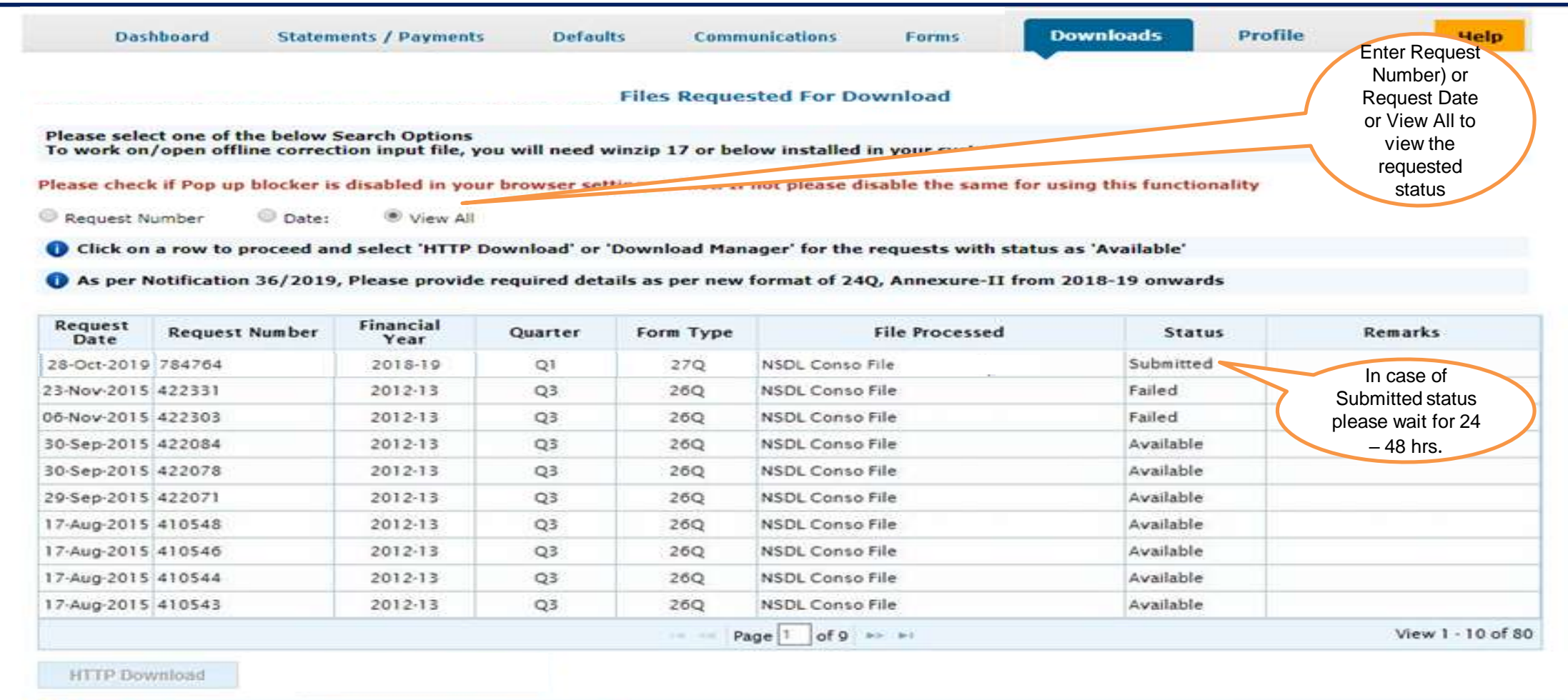

Click here for Password related help. Click on help icon on the top right corner of the page to view details on 'Status' and 'Remarks'

#### **Step 7: Deductor can download the Conso file by using "HTTP Downloads" once requested status is 'Available'**

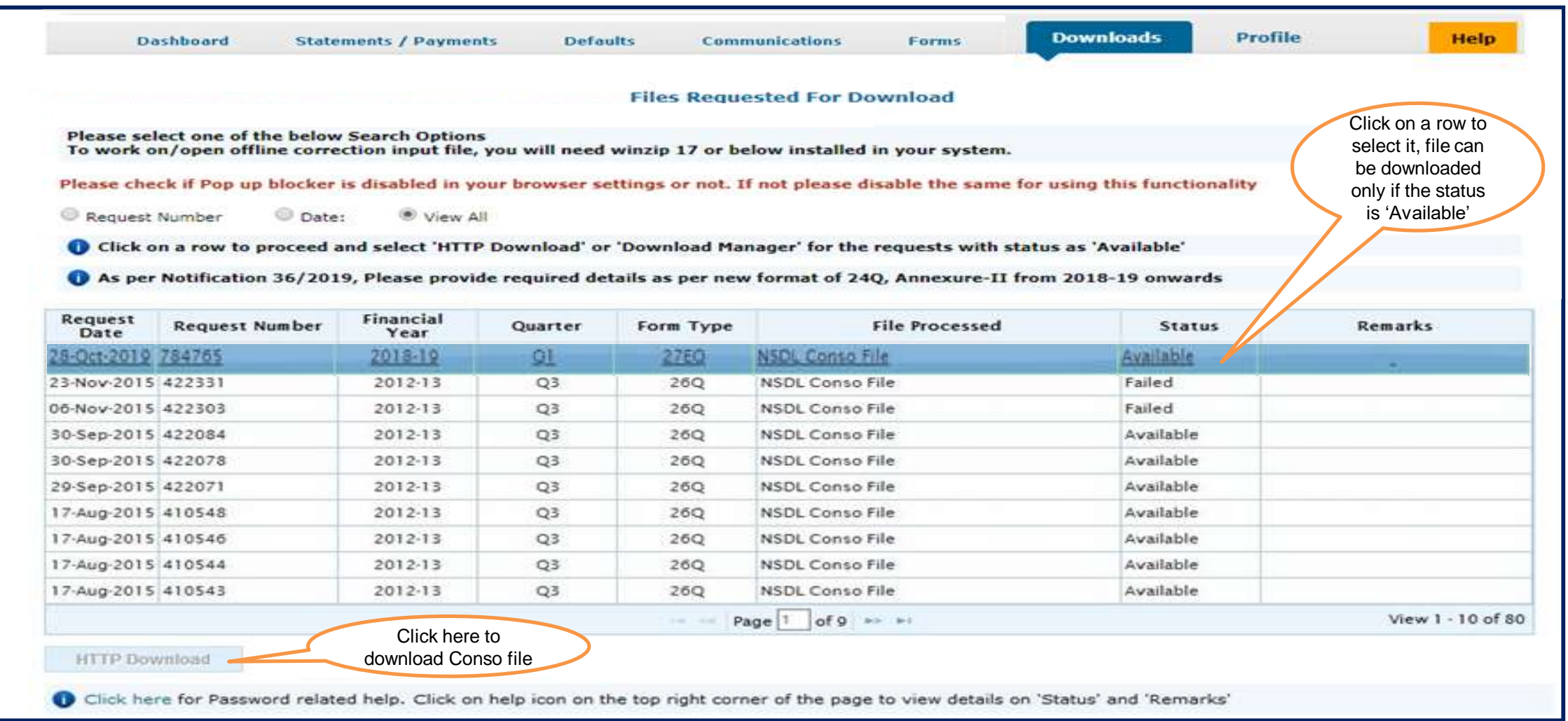

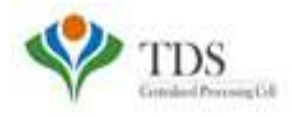

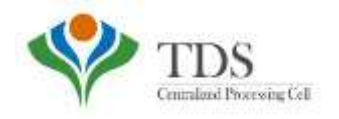

## THANK YOU

### Please Note: 1) **For Feedback** : You can share your feedback on contactus@tdscpc.gov.in

2) **For any Query :** You can raise your concern on "Request for Resolution" as Online Grievance on TRACES Website.

3) **For any query related to website:** You can raise your concern on below mentioned numbers Toll Free Number - 1800103 0344 Land Line Number - 0120 4814600